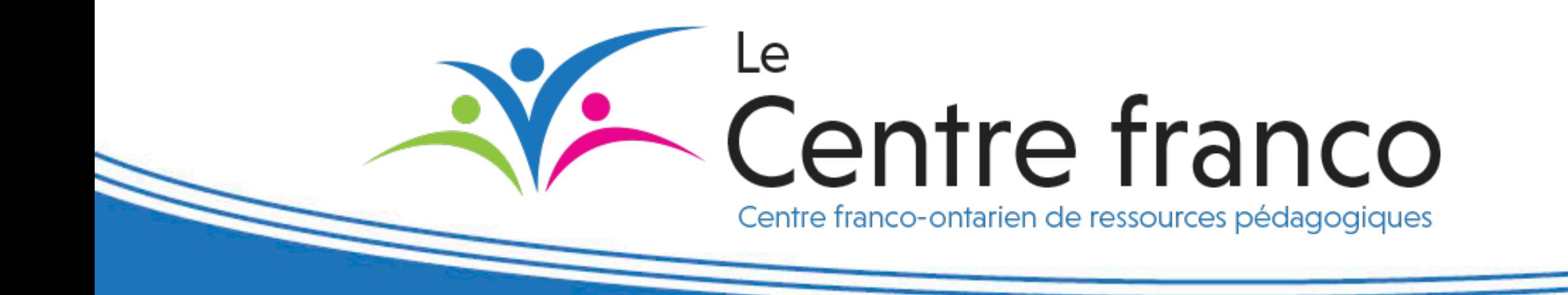

# **Tutoriel portant sur l'utilisation de l'outil Adobe ConnectMC**

### **Utilisation de l'outil Adobe ConnectMC**

#### ADOBE CONNECT

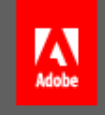

#### **Tutoriel Adobe Connect**

Entrer en tant qu'invité

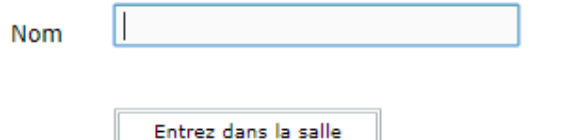

O Entrer avec votre nom de connexion et votre mot de passe(Obligatoire pour les hôtes, recommandé pour les utilisateurs enregistrés)

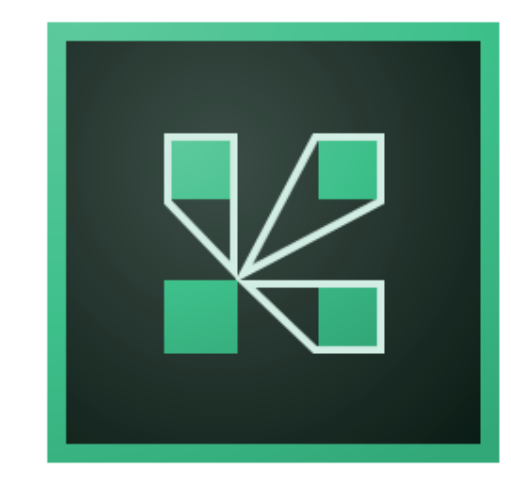

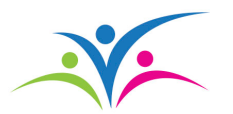

#### **Utilisation d'un appareil relié à Internet**

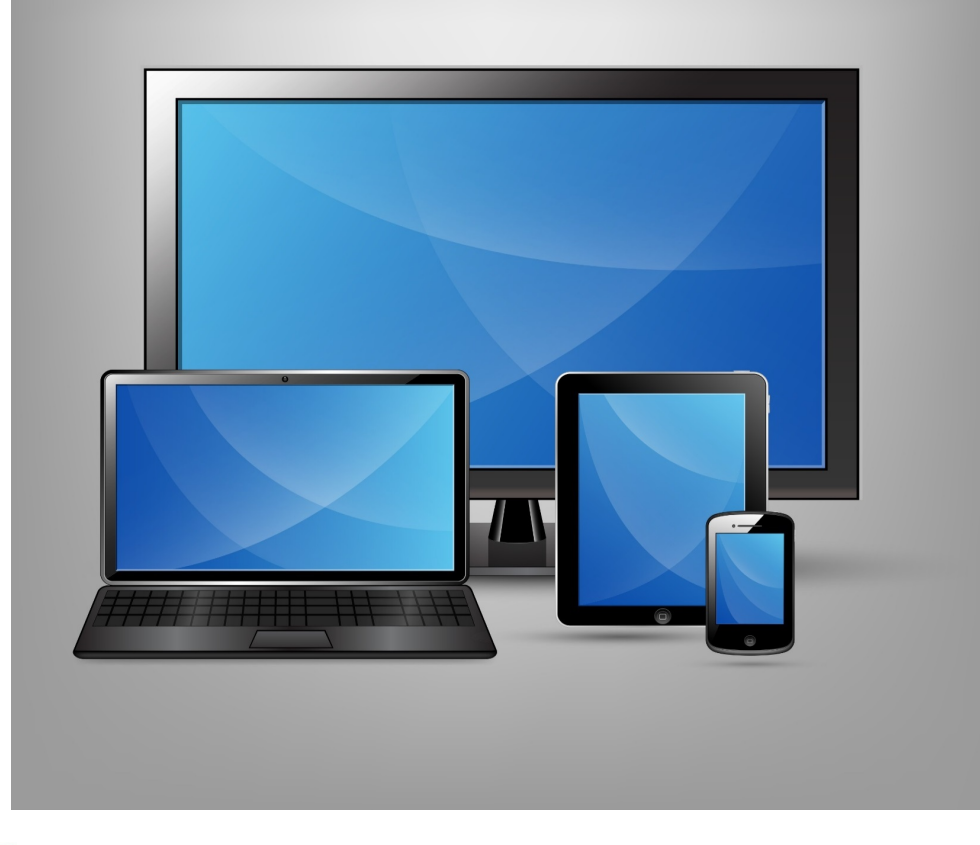

**Vous pouvez utiliser un ordinateur, un portable, une tablette ou un téléphone intelligent.**

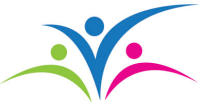

### **Test de branchement et installation de l'application Adobe ConnectMC**

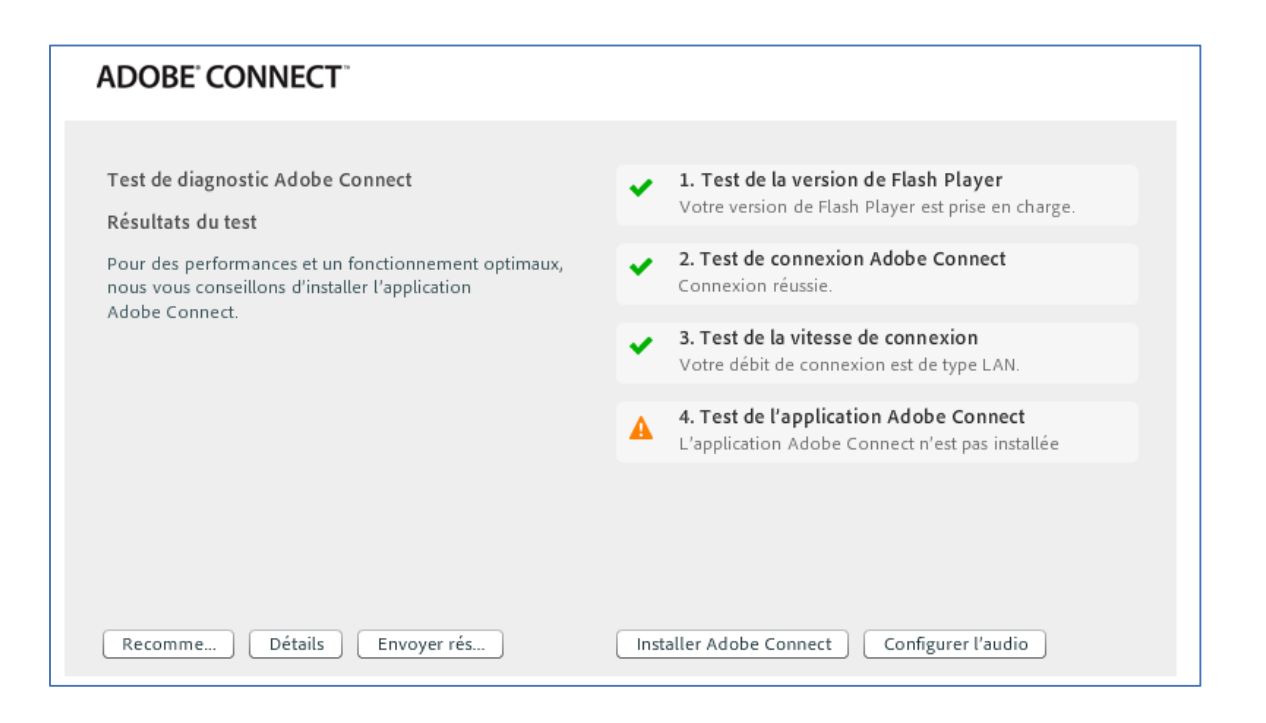

Utilisez ce lien pour effectuer le test Adobe ConnectMC. [connect.cvsfo.ca/common/he](connect.cvsfo.ca/common/help/fr/support/meeting_test.htm) lp/fr/support/meeting\_test.ht m

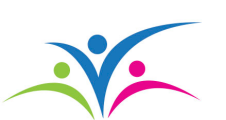

Vous pouvez utiliser les fureteurs Edge, Firefox ou Internet Explorer. Vous pouvez aussi utiliser Chrome, bien que certaines fonctionnalités ne fonctionnent pas ou ne sont pas offertes dans ce fureteur.

#### **Si le test no1 est négatif, vous devrez activer Adobe Flash Player**

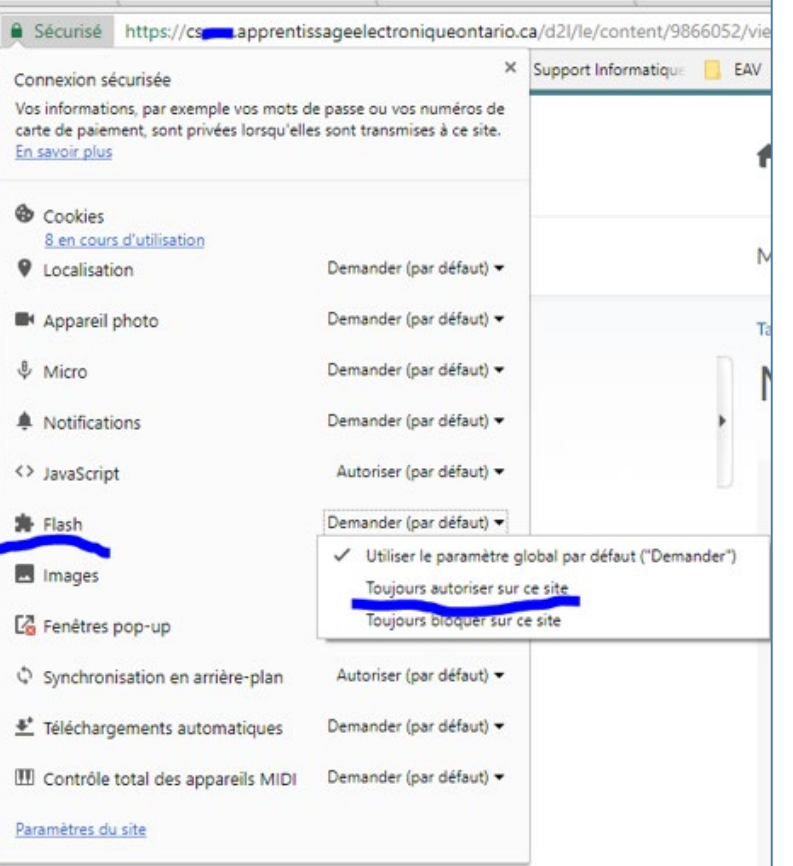

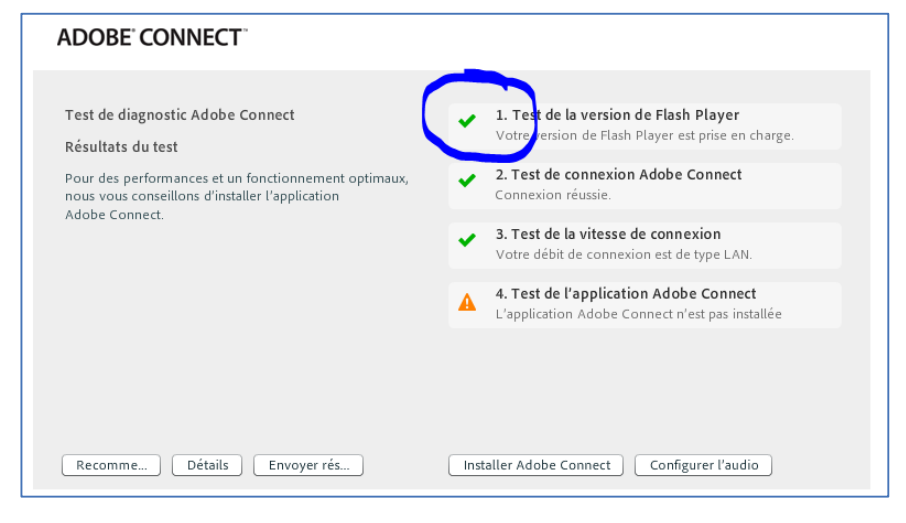

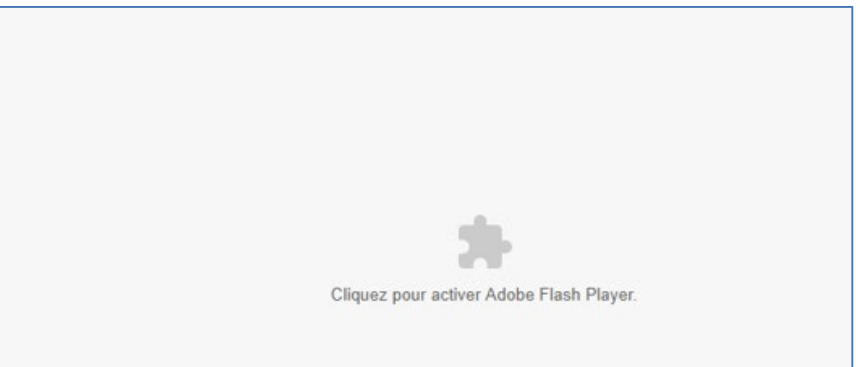

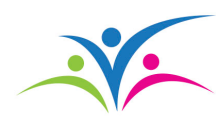

#### **Test 4 - installation de l'application Adobe ConnectMC**

#### **ADOBE CONNECT** Test de diagnostic Adobe Connect 1. Test de la version de Flash Player Votre version de Flash Player est prise en charge. Résultats du test 2. Test de connexion Adobe Connect Pour des performances et un fonctionnement optimaux, Connexion réussie. nous vous conseillons d'installer l'application Adobe Connect. 3. Test de la vitesse de connexion  $\overline{ }$ Votre débit de connexion est de type LAN. 4. Test de l'application Adobe Connect L'application Adobe Connect n'est pas installée Envoyer rés... Détails Installer Adobe Connect Configurer l'audio Recomme..

Veuillez cliquer sur le bouton **Installer Adobe Connect**.

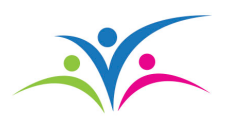

### **Application Adobe ConnectMC**

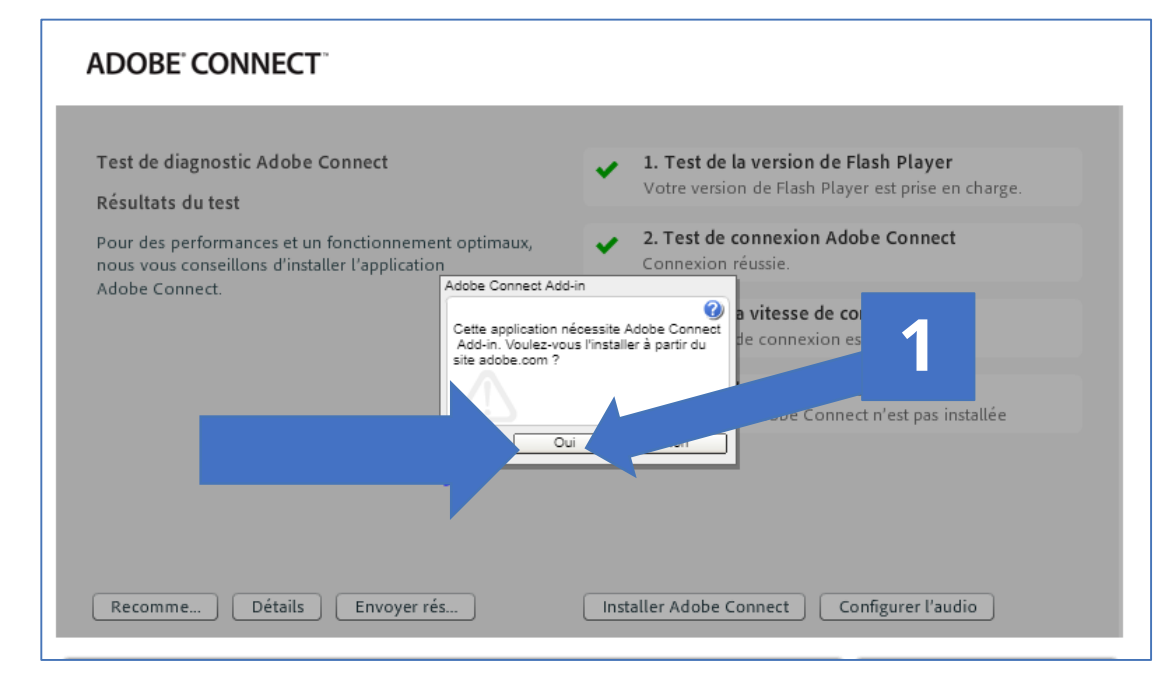

Autorisez l'installation et la configuration sera terminée. Ensuite, cliquez sur **Configurer l'audio**, au besoin, afin de vous assurer que le tout fonctionne.

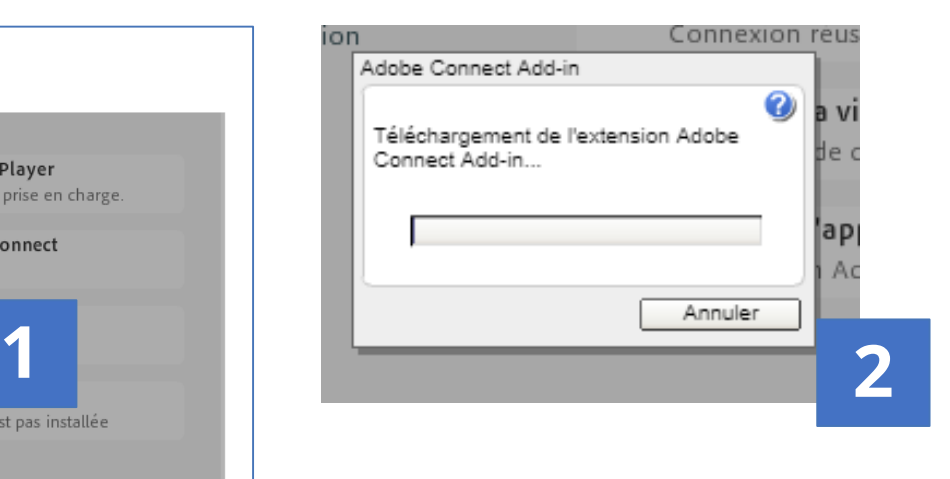

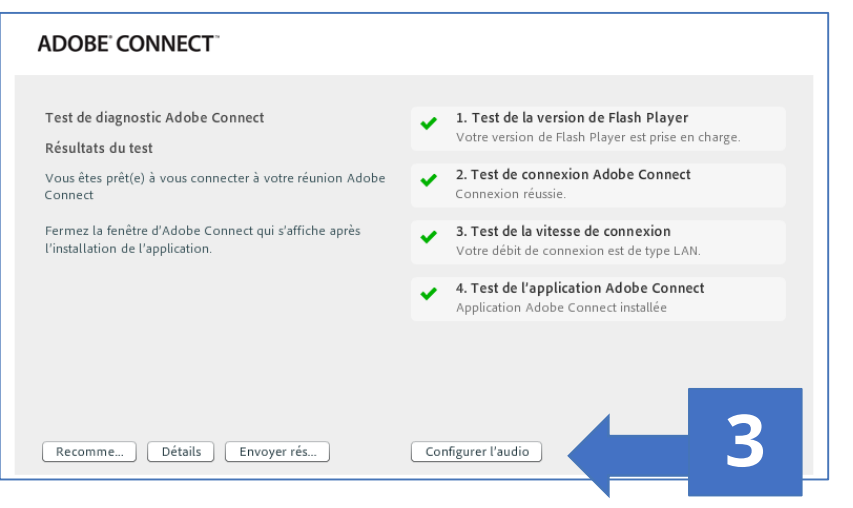

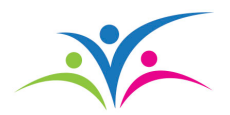

### **Configuration de l'audio**

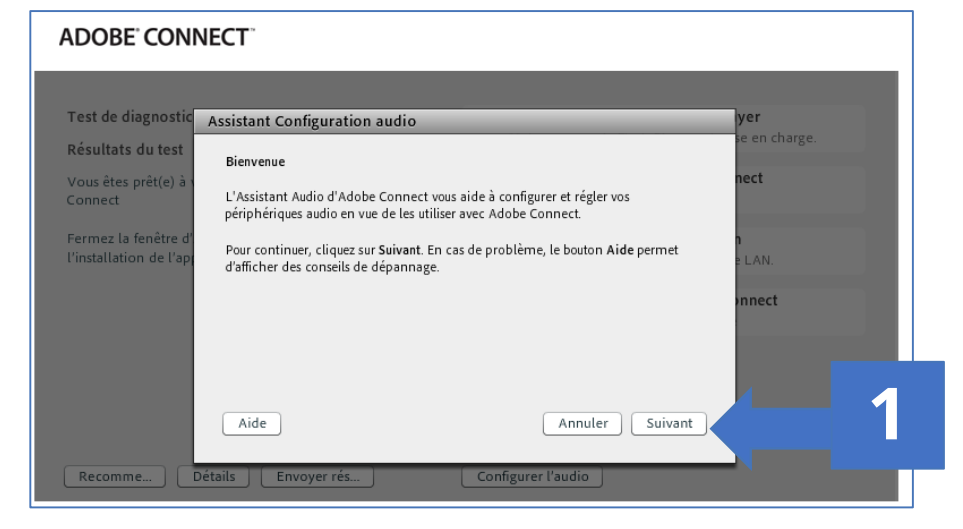

#### **ADOBE CONNECT** Test de diagnost Assistant Configuration audio - Etape 1(4) Résultats du test Tester la sortie audio Vous êtes prêt(e) Assurez-vous que vos haut-parleurs sont branchés et allumés. Le volume doit être Connect réglé sur un niveau suffisant. Cliquez sur Lire le son pour vérifier les haut-parleurs. Si vous n'entendez pas la musique, cliquez sur Aide. Fermez la fenêtre l'installation de l'a  $\blacktriangleright$  Lire le son ect **2** Aide Annuler Préc. Suivant Recomme Configurer l'audio

#### Utilisez l'assistant pour configurer l'audio.

Veuillez effectuer les tests de son, micro et silence afin de vous assurer que tout est prêt pour la session.

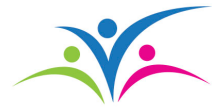

#### **Familiarisation avec la plateforme Adobe ConnectMC**

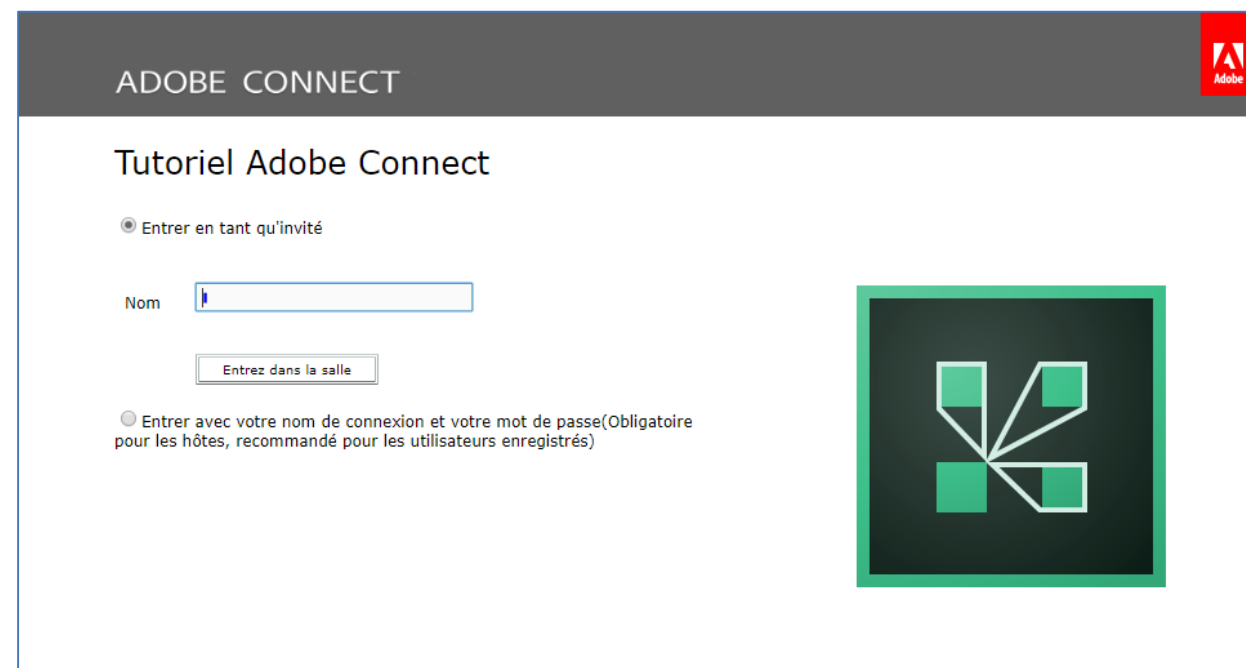

Si vous voulez vous familiariser avec l'environnement Adobe Connect<sup>MC</sup>, utilisez le lien suivant : [connect.cvsfo.ca/tutoriel/.](connect.cvsfo.ca/tutoriel/)

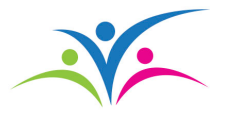

### **Entrer en tant qu'invité**

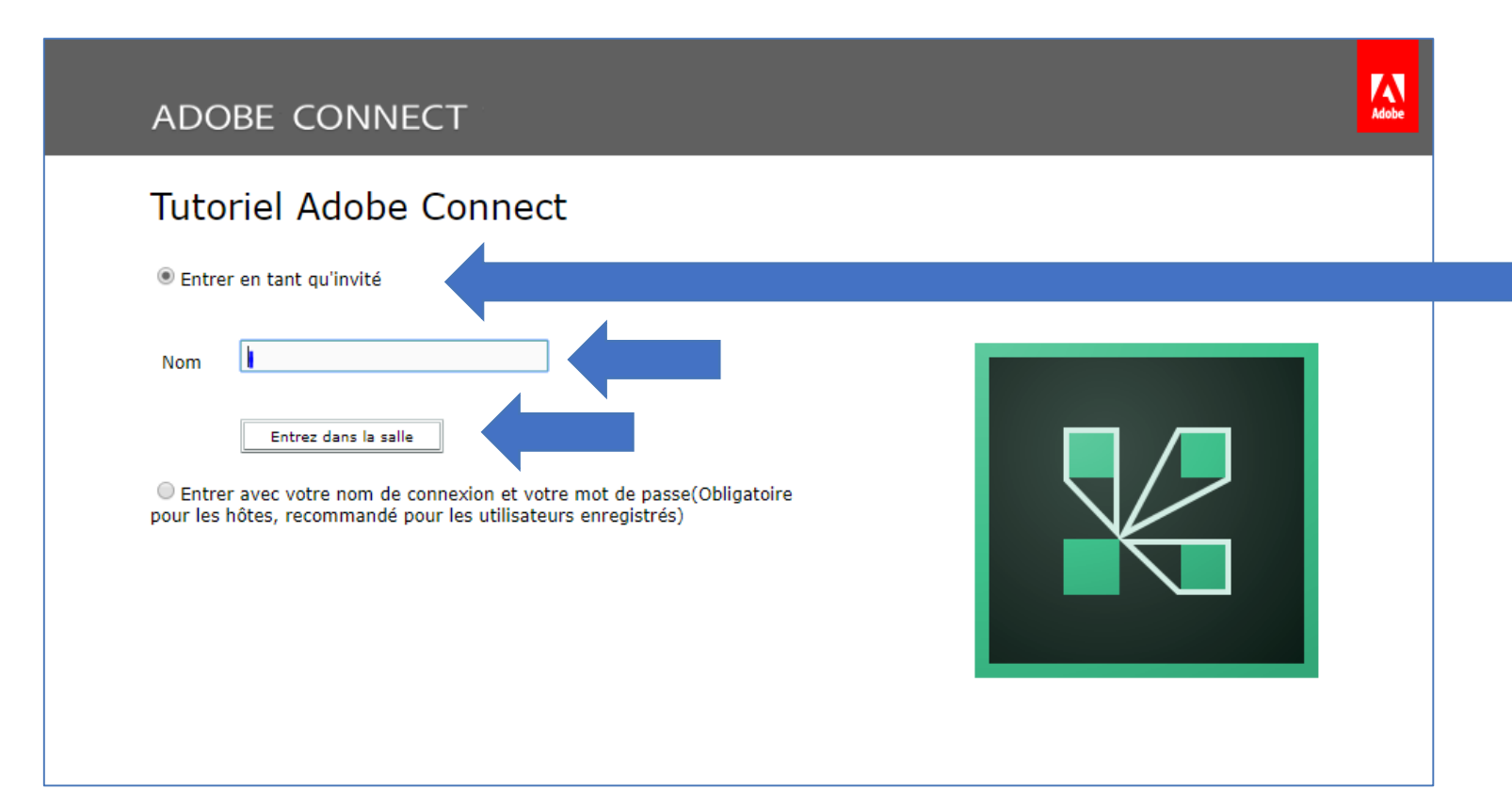

Entrez en tant qu'invité, puis écrivez votre prénom et votre nom de famille.

Appuyez ensuite sur le bouton **Entrer dans la salle**.

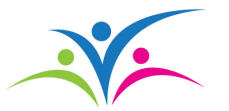

#### **Conversations**

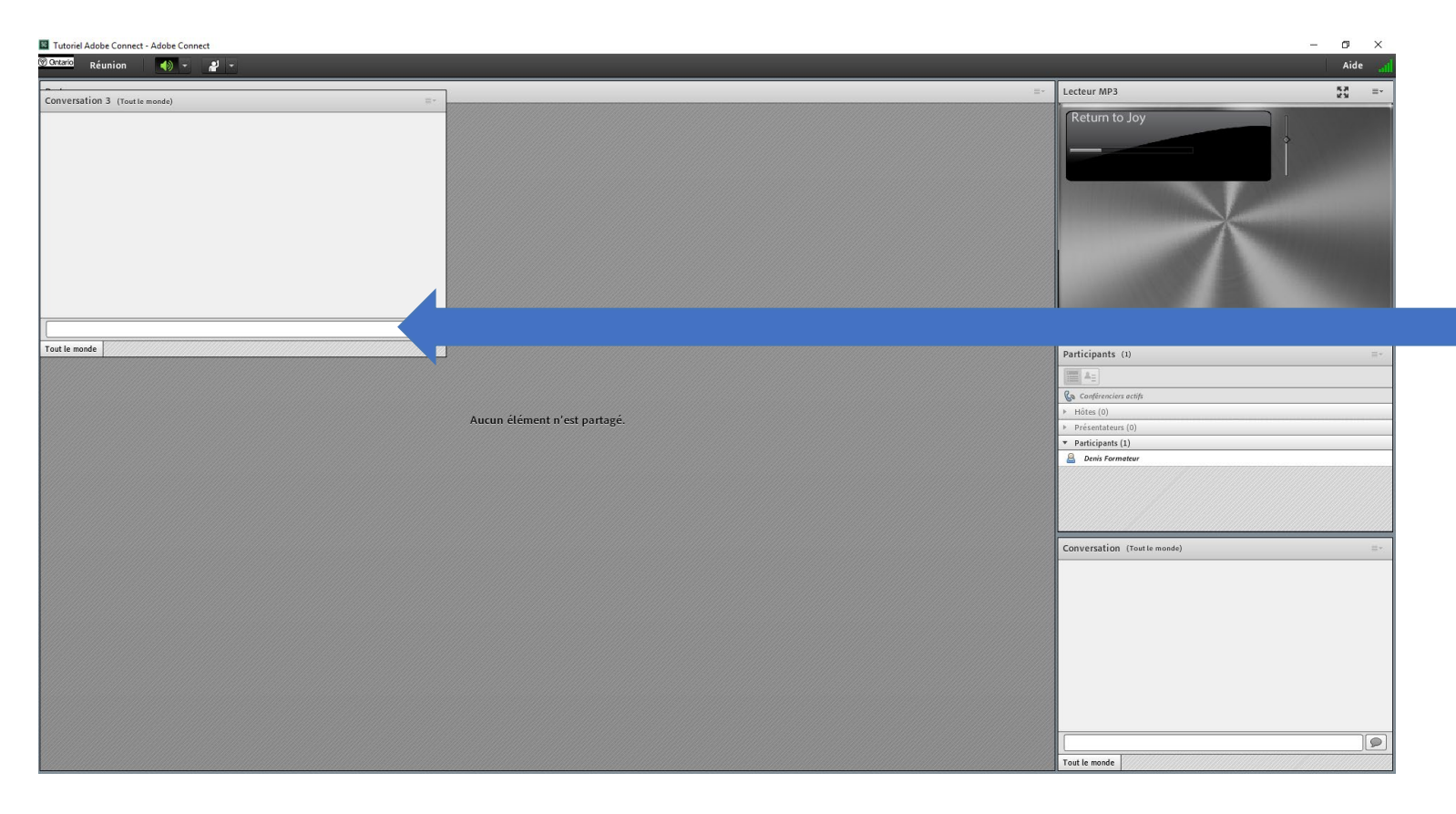

Pour communiquer avec la formatrice ou le formateur ou avec les autres participantes et participants, utilisez le module de conversation. Veuillez écrire votre message dans la boîte qu'indique la flèche.

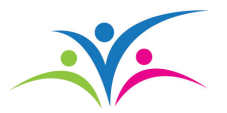

### **Assistant de configuration audio**

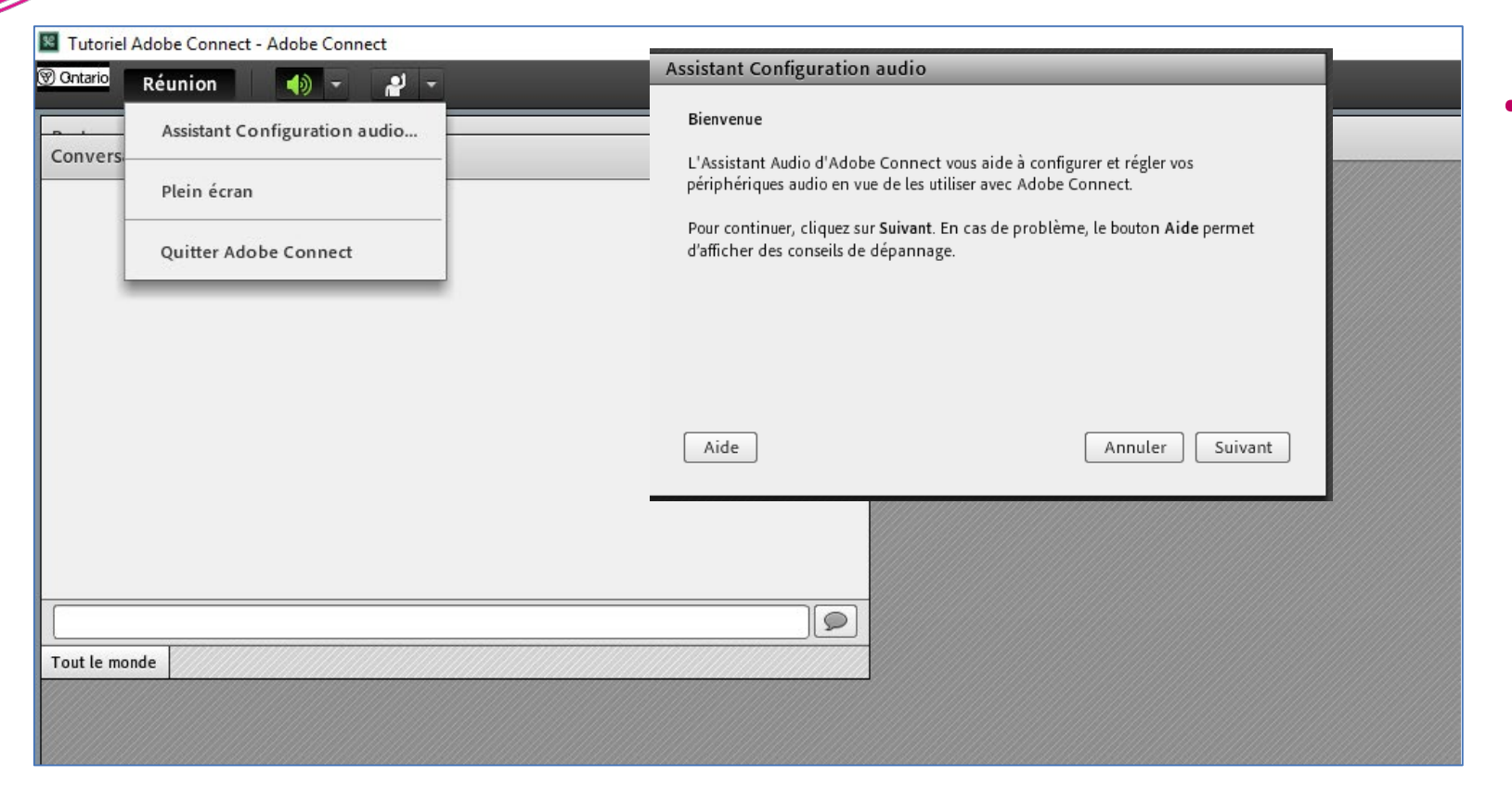

• Assurez-vous du bon fonctionnement de vos périphériques audio en les testant avant le début de la formation. Pour ce faire, cliquez sur l'onglet **Réunion**, puis sélectionnez Assistant Configuration audio. Suivez les directives.

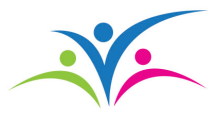

#### **Intervenir ou poser une question**

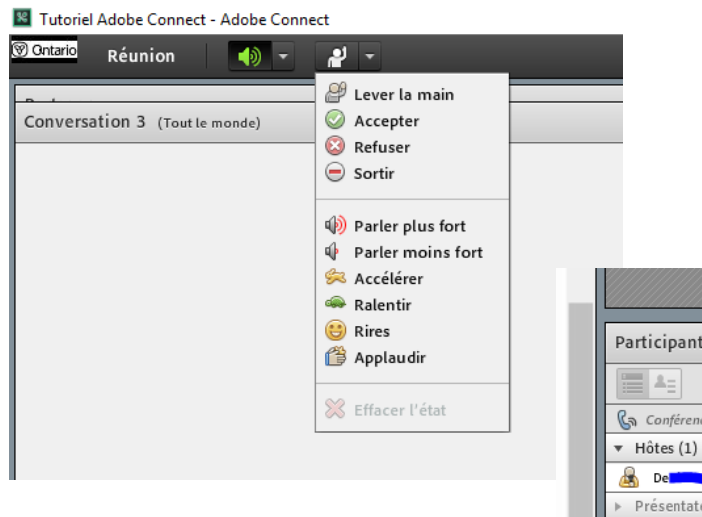

Pour intervenir ou poser une question, appuyez sur le bouton d'état de la participante ou du participant, puis sélectionnez **Lever la main** pour signifier que vous désirez intervenir.

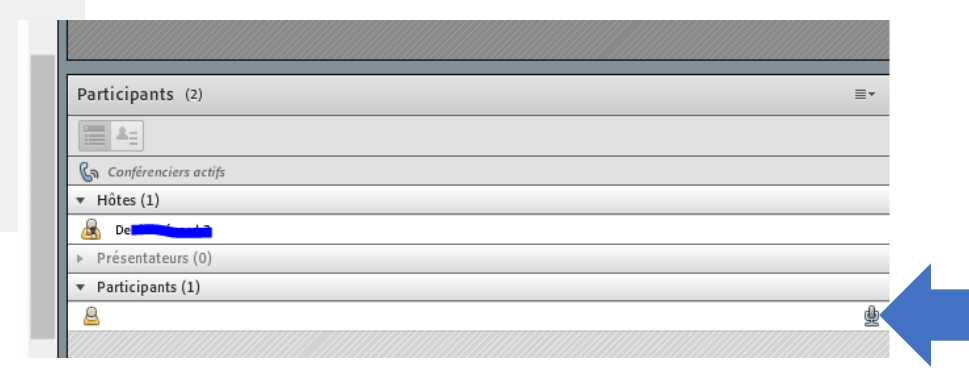

La formatrice ou le formateur vous donnera alors la parole, et l'icône du microphone apparaîtra à la gauche du bouton d'état de la participante ou du participant. Vous n'aurez qu'à appuyer sur celle-ci pour activer le microphone.

Il est possible qu'une petite boîte apparaisse, vous demandant l'autorisation d'utiliser le microphone. Cliquez sur **Autoriser**.

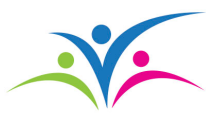

#### **Nétiquette – Intervention terminée**

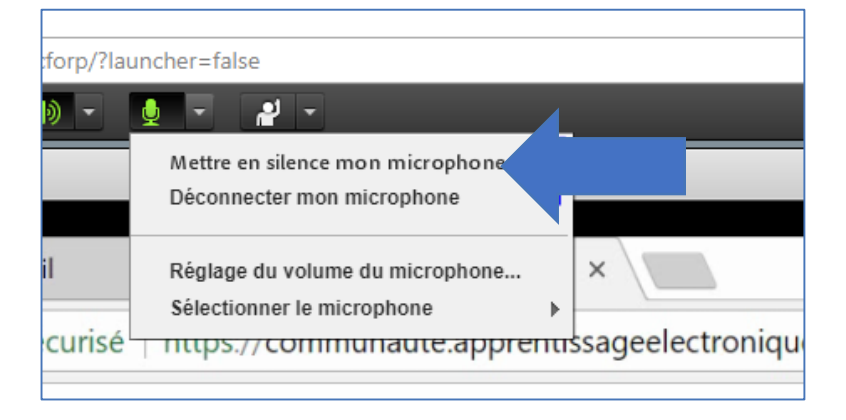

Une fois votre intervention terminée, appuyez de nouveau sur l'icône du microphone afin de le mettre en sourdine.

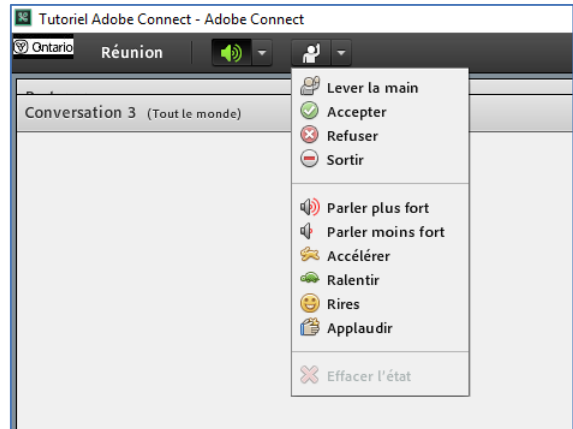

Appuyez de nouveau sur le bouton d'état de la participante ou du participant, puis sur **Lever la main** pour mettre fin à votre intervention.

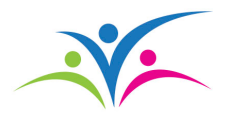

#### **Retrouver sa fenêtre minimisée**

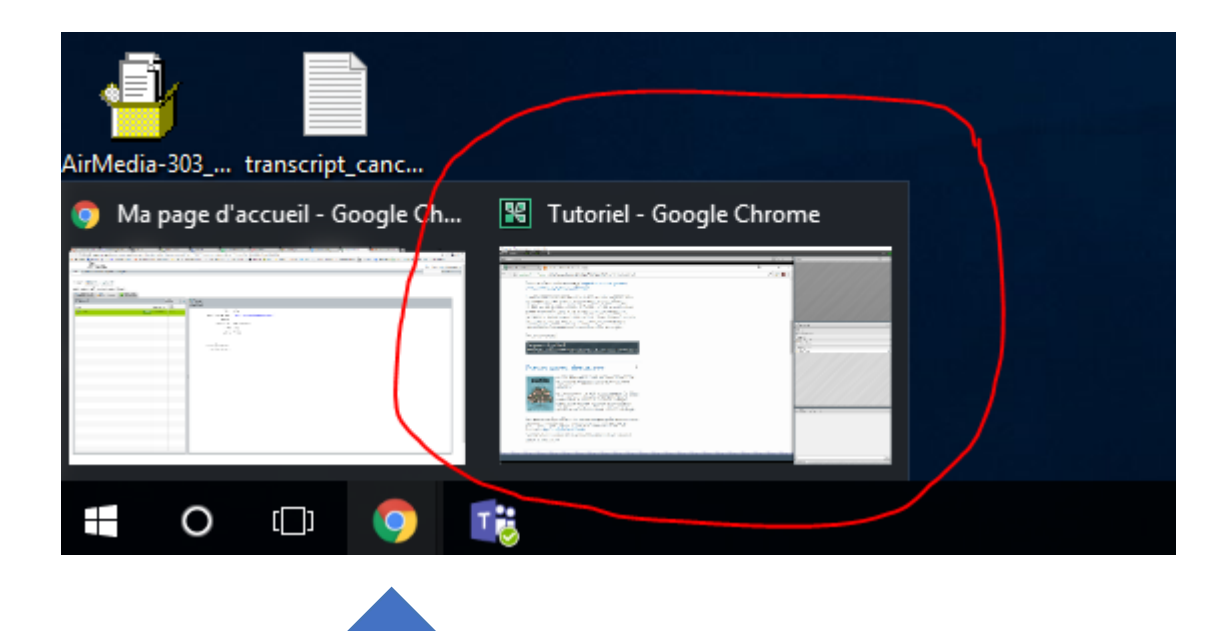

• Pendant la formation, il est possible que vous minimisiez la fenêtre de la salle. Si c'est le cas, vous n'aurez qu'à appuyer sur l'icône Adobe Connect $MC$ , qui se trouve dans la barre d'outils, située au bas de l'écran, pour retrouver la fenêtre minimisée.

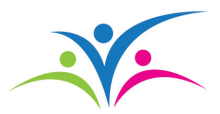

### **Envoi d'un lien avant le début de la formation**

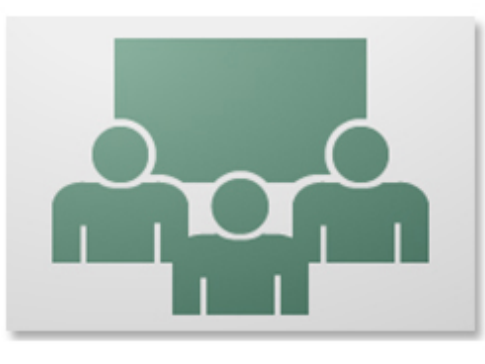

Adobe® Connect™

• Utilisez le lien qui vous sera envoyé par courriel avant le début de la formation pour accéder à la plateforme Adobe ConnectMC.

Vous pouvez utiliser les fureteurs Edge, Firefox ou Internet Explorer. Vous pouvez aussi utiliser Chrome, bien que certaines fonctionnalités ne fonctionnent pas ou ne sont pas offertes dans ce fureteur.

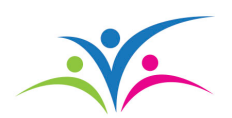

## **Appui en ligne**

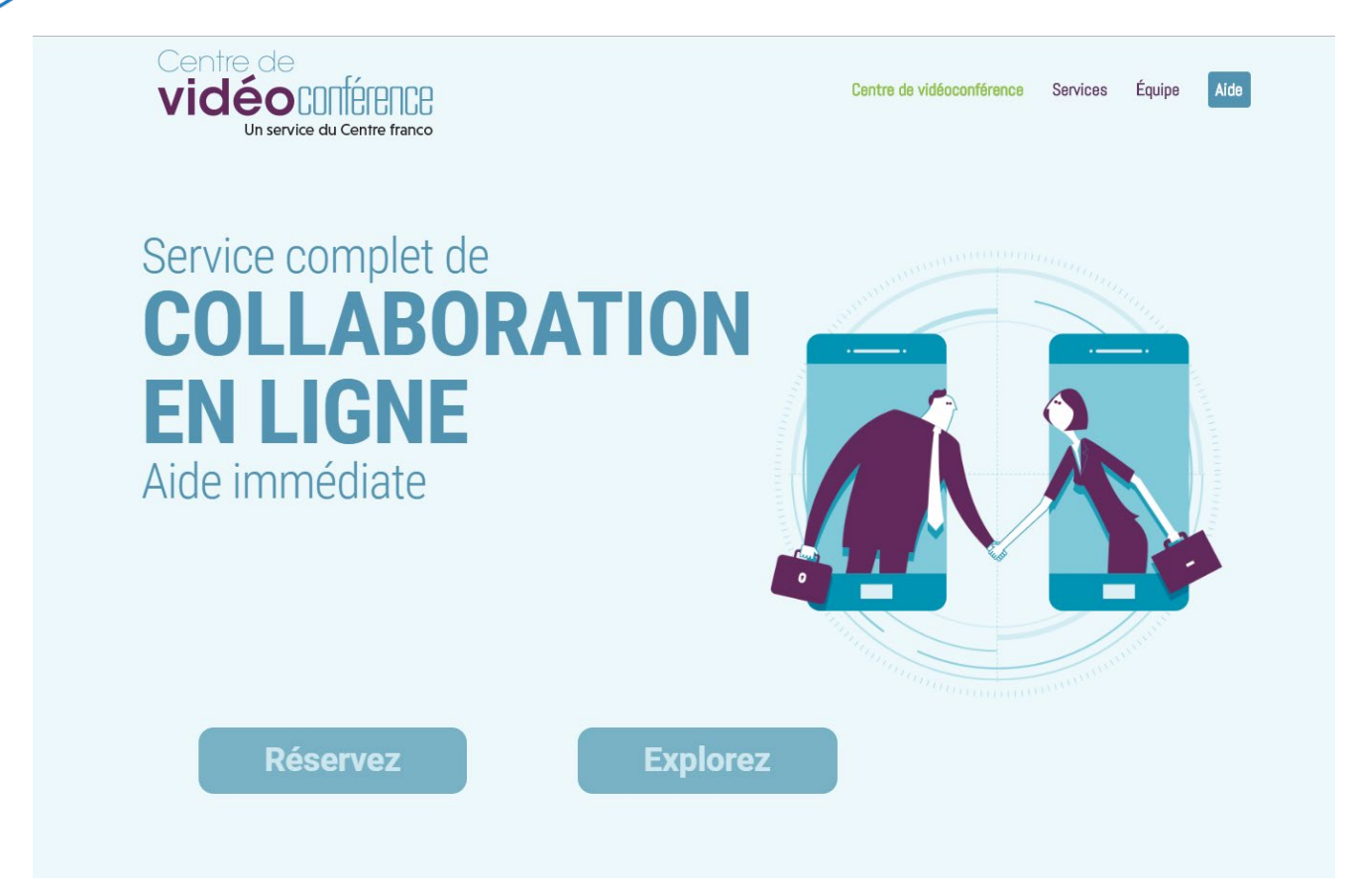

• Pour toute difficulté technique ou question sur les différentes fonctionnalités d'Adobe Connect<sup>MC</sup>, vous pouvez communiquer avec le Centre de vidéoconférence en suivant le lien [lecentrefranco.ca/videoconference/.](lecentrefranco.ca/videoconference/) Le personnel pourra vous assister avant et pendant les webinaires. Nous vous suggérons fortement de communiquer avec le Centre de vidéoconférence pour effectuer un test de connectivité, et ce, au moins 24 heures avant le début de votre formation.

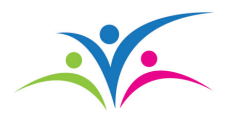

#### **Ressources additionnelles d'Adobe ConnectMC**

- Si vous désirez approfondir vos connaissances à propos d'Adobe Connect<sup>MC</sup>, nous vous suggérons de consulter les ressources suivantes :
	- Pour bien démarrer une réunion, si vous êtes présentatrice ou présentateur :

<connect.cvsfo.ca/common/help/fr/support/startmain.htm>

 Pour bien suivre une réunion, si vous êtes participante ou participant : [helpx.adobe.com/fr/adobe-connect/using/starting](helpx.adobe.com/fr/adobe-connect/using/starting-attending-meetings.html)attending-meetings.html

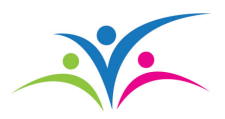

### **Appui technique**

#### **Centre de vidéoconférence**

Téléphone : 1 866 544-2044 Courriel : [videoconference@lecentrefranco.ca](mailto:videoconference@lecentrefranco.ca) 

#### **Heures normales**

Du lundi au jeudi : 8 h à 20 h Vendredi : 8 h à 16 h

#### **Période estivale :**

Du lundi au vendredi : 8 h à 16 h

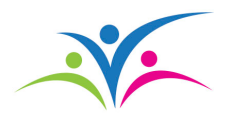

# Le **Centre franco**

Centre franco-ontarien de ressources pédagogiques

- Création de ressources pédagogiques et de cours en ligne
- Développement professionnel
- Gestion de projets technologiques